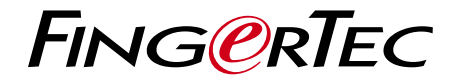

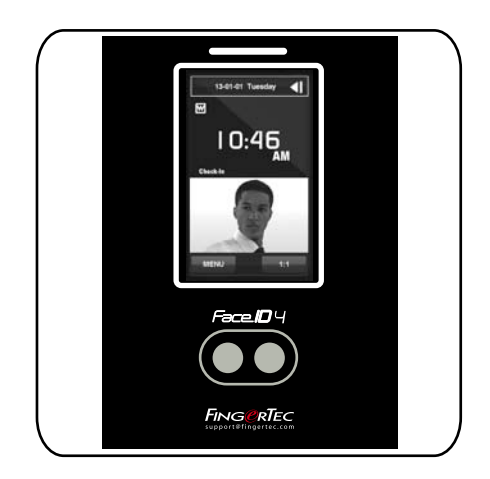

Face**ID** 4

Sistem Pengenalan Wajah untuk Absensi Kehadiran

Panduan Pengguna

#### DAFTAR ISI

**3-4 Bab 1 • UNTUK MEMULAI** Melihat Panduan Pengguna di Internet Aksesoris yang Disertakan

 Mencakup Bahan Cetakan Tips Pemasangan Mendaftarkan Garansi

#### **5-8 Bab 2 • HAL-HAL DASAR**

Pendahuluan Gambaran Singkat Layar Panel LCD Menu Utama Keypad Sentuh Keyboard Tanggal/Jam Pengendali Suara Fitur Keamanan Pembersihan Restart dan Reset

#### **9-11 Bab 3 • Koneksi -**

 **Menyinkronkan Terminal** Pemasangan Pemasangan Di Dinding Kabel untuk Catu Daya Deskripsi tentang Koneksi yang Ada Aktivasi Online TCMS V2 Pemasangan dan Pengaturan TCMS V2 Menghubungkan Terminal ke TCMS V2 Menggunakan flash disk untuk mengunduh/ mengunggah data Kunci Komunikasi

#### **12-14 Bab 4 • Pengguna**

 Mendaftarkan Pengguna Suara / Pesan Verifikasi Wajah Menambahkan Informasi Pengguna Menghapus Pengguna Level Akses / Privilege

#### 15-17 **Bab 5 • SiSTEM**

 Pengaturan Umum Pengaturan Layar Pengaturan Wajah Pengaturan Log Informasi Sistem

#### **18-19 Bab 6 • DATA** Menghapus Log Transaksi Menghapus Semua Data

- **<sup>20</sup> Bab <sup>7</sup> • Flash Disk**  Memahami Kebutuhan akan Flash Disk
- **<sup>20</sup> Bab <sup>8</sup> • Kunci Pintasan**  Tombol Shortcut Pendek Konfigurasi Shortcut Keys

#### **21 Bab 9 • AUTO TESt**

 Apa fungsi auto test? Apakah layarnya tidak ada masalah? Memeriksa pesan suara Memeriksa Kamera Inframerah Apakah jamnya sudah tepat?

#### **22 Bab 10 • Pencocokan**

 Mencocokkan Kepekaan Layar pada Level Default

#### **23 Bab 11 • bel**

 Definisi Bel Jadual Memasukkan Hari dan Jam untuk Mengaktifkan Bel Jadual Menentukan Nada Dering pada Bel Jadual Pengulangan Dering Bel Kondisi

#### **24 Pemecahan Masalah**

# 1 • UNTUK MEMULAI

### Melihat Panduan Pengguna di Internet

Panduan Pengguna tersedia dalam kemasannya ketika Anda membeli terminal sidik jari. Panduan Pengguna tersedia juga di http://www.fingertec.com dan http://user.fingertec.com Pilih bahasa yang Anda sukai untuk Panduan Pengguna Anda.

#### Aksesoris yang Disertakan

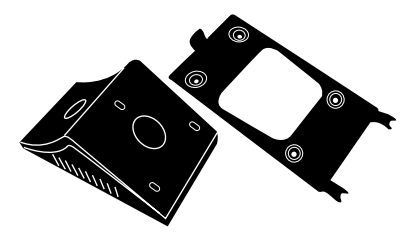

#### Pelat Sandaran Logam

Pasang pelat ini di atas bantalan karet hingga kencang lalu tempatkan terminal di atas pelatnya.

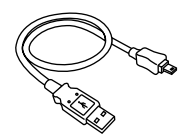

#### Ekstensi USB<br>Untuk mer menghubungkan ke port USB pada sebuah komputer untuk mengunggah dan mengunduh data.

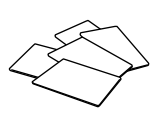

#### Kartu RFID (5 buah) FingerTec menyediakan kartu tambahan untuk RFID (5 kartu) dan kartu Mifare (1 buah).

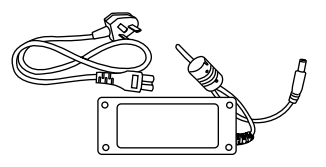

#### Adaptor daya DC 12V Hubungkan adaptor daya ke terminal dan colokkan ke stop

kontak daya standar untuk mengisi daya terminal.

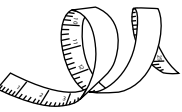

#### Meteran Untuk mengukur ketingian pemasangan terminal seingga kinerjanya maksimal.

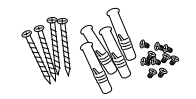

Paket Baut Gunakan baut-baut ini untuk memasang pelat sandaran terminal di dinding.

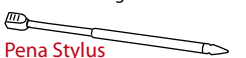

Untuk memudahkan navigasi pada panel layar sentuh LCD.

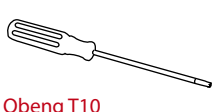

Gunakan obeng T10 untuk membuka pelat sandaran terminal untuk dipasang.

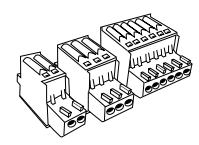

Konektor Untuk menyambungkan kabel dengan kunci pintu atau bel pintu, jika diperlukan.

# Mencakup Bahan Cetakan

- FingerTec Komprehensif DVD
- Panduan Cepat Untuk Memulai
- Contoh Formulir Pendaftaran
- Kartu Garansi

## Tips Pemasangan

Lokasi pemasangan Face ID 4 yang baik harus

- 1. Terhindar dari sinar matahari.
- 2. Sejarak 2 meter dari sumber lampu, misalnya lampu neon di langit-langit
- 3. Setinggi 1,2 m dari lantai (ukur dari lantai ke kamera)

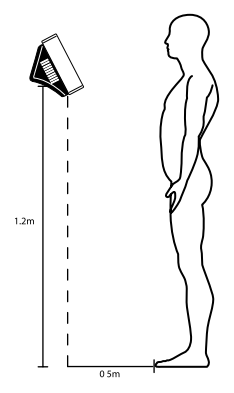

# Mengaktifkan Terminal

Setiap model kendali akses FingerTec dilengkapi dengan kunci lisensi khusus. Untuk bisa menggunakan terminal dengan TCMS V2, Anda harus menghubungkan terminal ke TCMS V2 kemudian melakukan aktivasi online. TCMS V2 membaca nomor seri terminal Anda lalu mengirimkannya ke server FingerTec melalui Internet untuk diverifikasi.

Apabila Anda tidak punya akses Internet, Anda harus melakukan aktivasi secara offline. Kirimkan nomor seri dan model terminal Anda ke penyalur terdekat atau kirimkan ke support@fingertec.com untuk meminta kunci produk dan kunci aktivasi.

# Mendaftarkan Garansi

Pastikan Anda telah mendaftarkan garansi: http://www.fingertec.com/ver2/english/e\_warranty.htm untuk perlindungan garansi 36 bulan.

# 2 • HAL-HAL DASAR

### Pendahuluan

Memperkenalkan Face ID 4, produk teknologi pengenalan wajah baru digabungkan dengan teknologi kartu. Face ID 4 dapat melakukan identifikasi dalam sekejap, tidak perlu disentuh. Pengguna hanya perlu menatap perangkat untuk bisa diverifikasi.

Face ID 4 dilengkapi dengan mikroprosesor tangguh yang dapat mengolah metode otentikasi wajah untuk menghasilkan identifikasi personal yang akurat dan untuk mengumpulkan data tepat tentang absensi kehadiran dan akses pintu. Disamping itu, terminal Face ID 4 menerima verifikasi kartu sebagai langkah keamanan tambahan. Jika Anda mencari produk biometrik nirsentuh yang tidak merepotkan, pilih Face ID 4. Dengan sekali pandangan, verifikasi selesai.

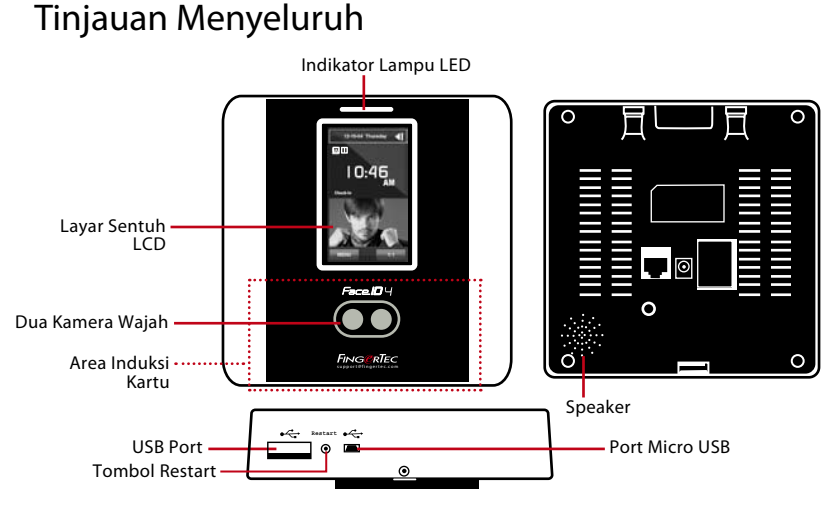

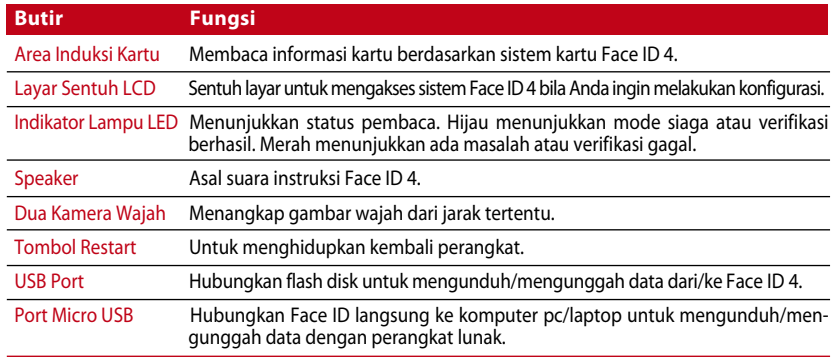

# Layar Panel LCD

Perhatikan dengan seksama panel layar LCD untuk membaca informasi dasar yang penting. Untuk memasukkan perintah, tekan layar LCD dengan pelan-pelan agar perangkat lebih awet. Bersihkan area kamera dengan kain lembut agar kemampuannya memindai wajah tetap bagus.

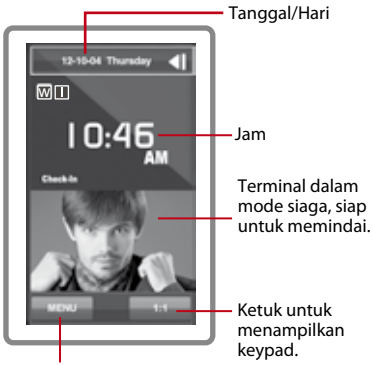

Tombol menu untuk mengakses sistem.

#### **Mode Siaga Mode Pendaftaran**

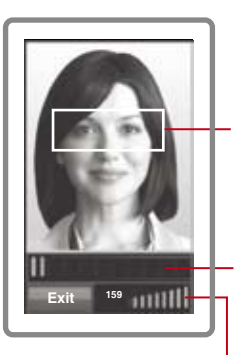

Menampilkan gambar wajah pengguna ketika melakukan pendaftaran. Atur posisi mata Anda agar muncul di area ini.

Batang perkembangan untuk menunjukkan perkembangan pendaftaran wajah.

Batang status untuk menunjukkan kualitas gambar yang ditangkap kamera; angka lebih tinggi berarti gambar lebih baik.

#### **Mode Verifikasi Mode Verifikasi Berhasil**

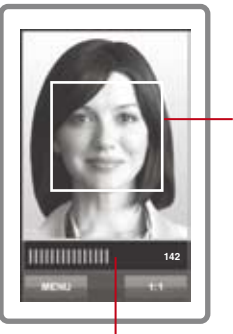

Menampilkan gambar wajah pengguna ketika melakukan pendaftaran. Atur posisi agar wajah Anda muncul di area ini.

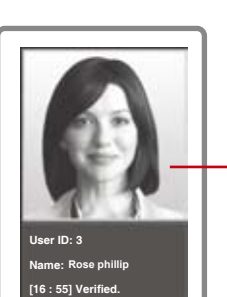

Setelah memverifikasi identitas Anda, sistem akan menampilkan foto, ID pengguna dan nama Anda.

Batang status untuk menunjukkan kualitas gambar yang ditangkap kamera; angka lebih tinggi berarti gambar lebih baik.

# Menu Utama

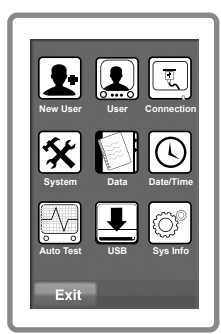

New User: Tambahkan pengguna baru ke Face ID 4.

User: Daftarkan, edit, hapus dan masukkan informasi pengguna dari ikon User. Face ID 4 dapat menyimpan 400 gambar wajah.

Connection: Atur komunikasi Face ID 4 dengan komputer melalui LAN. Atur komunikasi dengan komputer untuk memindahkan data dengan aman.

System: Cocokkan pengaturan Face ID 4 termasuk pengaturan absensi kehadiran dan pembaruan.

Data: Periksa kehadiran pengguna dan log transaksi yang ada di Face ID 4 dan lakukan pengelolaan terminal.

Date/Time: Pintasan untuk mengatur tanggal/jam pada Face ID 4.

Auto Test: Lakukan pengujian pada Face ID 4 untuk mendiagnosa terminal dari berbagai segi.

USB: Pindahkan data ke dan dari Face ID 4 dengan menggunakan flash disk.

Sys Info: Tampilkan informasi dasar Face ID 4 dan status penyimpanannya.

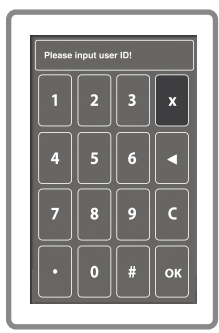

## Keypad Sentuh

Tekan 1:1 untuk menampilkan keypad sentuh. Anda dapat menggunakan keypad ini untuk memasukkan informasi ke dalam Face ID 4. Keypad ini berisi angka 0-9 dan tombol Cancel dan Backspace.

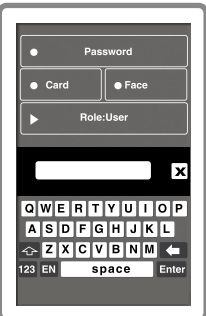

# Keyboard

Gunakan keyboard QWERTY di layar untuk memasukkan huruf dan angka ke Face ID 4.

Ketik Huruf Besar: Ketuk anak panah menghadap ke atas di pojok kiri keyboard untuk mengubah huruf kecil ke huruf besar.

Ketik Angka: Ketuk kunci 123 untuk mengubah keyboard agar menampilkan angka.

Kembali: Ketuk Enter untuk kembali. Ketuk X di pojok kanan atas keyboard bila Anda sudah selesai menggunakan keyboard.

# Tanggal/Jam

The Face ID 4 menampilkan tanggal dan jam di layar utama. Pilih format tanggal dan jam yang Anda inginkan. Tekan Menu > Date/Time > Select value > Save. Anda dapat memilih format 12-jam atau format 24-jam.

# Pengendali Suara

Dengan Pengendali Suara, Anda dapat mengendalikan level volume yang dihasilkan oleh Face ID 4.

Menghidupkan/Mematikan Suara – Anda dapat menghidupkan/mematikan suara sesuai keinginan. Tekan Menu > System > General > Voice Prompts > On/Off >Save.

Menyetel Volume: Volume default suara Face ID 4 adalah Mid (medium). Agar kinerja speaker tetap bagus, disarankan untuk tetap menyetel volumenya pada level Mid. Untuk menyetel volume, Tekan Menu > System > General > Volume > Select Low | Mid |High

# Fitur Keamanan

Fitur keamanan membantu melindungi informasi dalam Face ID 4 dari akses pihak luar.

Penegasan Admin: Daftarkan administrator ke dalam sistem dengan cara mendaftarkan wajah atau kata sandi. Tekan Menu > New User > Privilege: Administrator > Choose enrollment method > Save.

Setelah mendaftarkan seorang administrator, menu utama hanya dapat diakses oleh administrator yang bersangkutan.

Sakelar Tahan-perusakan: The Face ID 4 dilengkapi sakelar tahan-perusakan yang ada di belakang terminal. Pada saat terminal dipasang, sakelar ini tertekan oleh pelat penyangga. Apabila ada seseorang yang mencoba membongkar The Face ID 4 maka alarm internal akan berbunyi dan panel layar LCD akan menampilkan pesan "System Broken" (Sistem Rusak) untuk memberitahu pengguna.

# Pembersihan

Matikan terlebih dulu sebelum dibersihkan.

Bersihkan Layar Sentuh: Gunakan kain lembut untuk membersihkan Face ID 4. Jangan memakai cairan, zat pembersih rumahan, semprotan aerosol, pelarut, alkohol, amonia dan larutan abrasif untuk membersihkan panel layar sentuh Face ID 4 karena bisa merusak layar.

#### Restart dan Reset

Jika perangkat tidak berfungsi sebagaimana mestinya, coba hidupkan ulang dan reset Face ID 4.

Melakukan Restart Terminal: Di bagian bawah Face ID 4, temukan tombol Restart, dengan menggunakan peniti, tekan tombol tersebut sekali untuk restart terminal. Mereset Terminal: Ke Menu > Data lalu klik Restore to Factory Settings. Tekan Yes untuk mengonfirmasi. Dengan mereset Face ID 4, semua pengaturan Anda dikembalikan ke pengaturan pabrik.

# 3 • Koneksi - Menyinkronkan Terminal

#### Pemasangan

Terminal FingerTec menawarkan beberapa koneksi untuk pasokan daya dan komunikasi. Untuk memasang FaceID 4, ikuti petunjuk di bawah ini.

#### DIPASANG KE TEMBOK

- Setelah jaraknya dari lantai diukur dengan benar, buatlah tanda di tembok yang akan dipasangi terminal. Bor sekrup ke tembok guna memasang pelat belakang.
- Pasang terminal ke pelat belakang lalu kencangkan sekrup-sekrupnya. Lihat Lampiran I untuk melihat dimensi dan ukuran pemasangannya.

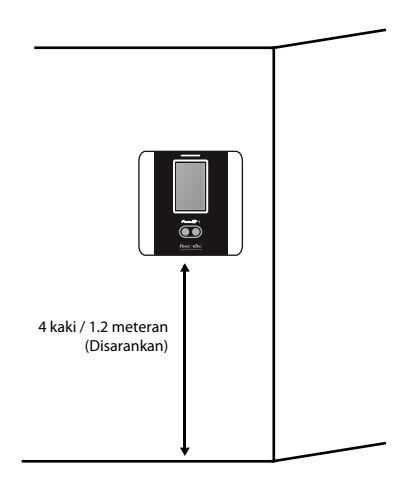

## Kabel untuk Catu Daya

Titik-titik koneksi untuk daya dan komunikasi berada di bahagian belakang terminal.

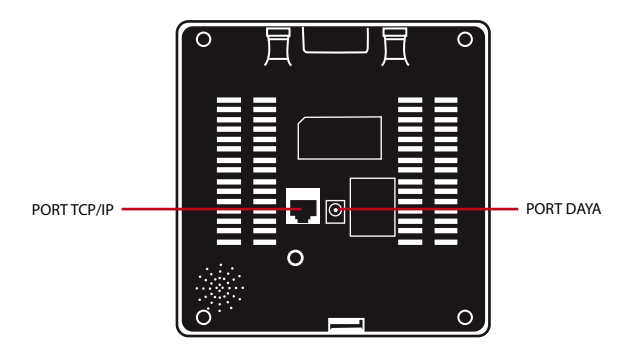

# Deskripsi tentang Koneksi yang Ada

#### **Port USB**

Menghubungkan flash disk untuk pemindahan data jarak jauh.

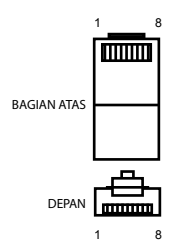

#### **Port TCP/IP**

Hubungkan dengan kabel CAT 5 untuk koneksi LAN, satu ujung kabel ke port terminal dan ujung lainnya ke Port TCP/IP komputer.

#### Port TCP/IP untuk Koneksi Tunggal

Menghubungkan terminal ke satu komputer dengan menggunakan TCP/IP membutuhkan Kabel Crossover Ethernet 10/100Base-T. Kabel ini dapat digunakan untuk menyusun beberapa hub atau menghubungkan stasiun-stasiun Ethernet secara berurutan tanpa hub. Kabel ini bisa digunakan baik dengan 10Base-T maupun 100Base-TX.

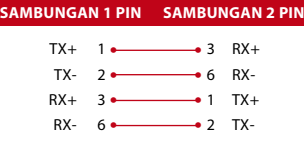

#### Port TCP/IP untuk Koneksi Jaringan

Menghubungkan terminal ke beberapa komputer dengan menggunakan TCP/IP membutuhkan Kabel Straight Thru Ethernet 10/100Base-T. Kabel ini bisa digunakan baik dengan 10Base-T maupun 100Base-TX, yang menghubungkan kartu antarmuka jaringan ke hub atau outlet jaringan.

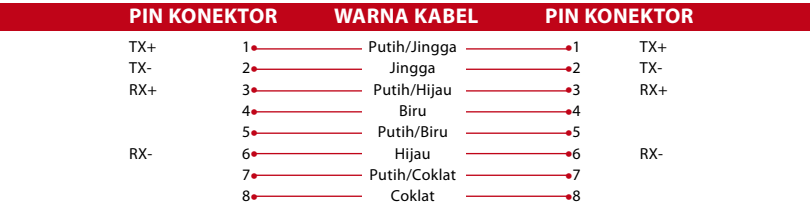

#### **Port Catu Daya**

Masukkan ujung Adaptor Daya ke port daya ini.

#### **Koneksi Akses**

Menghubungkan terminal ke sistem kunci pintu.

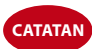

**Catatan** Hubungkan semua kabel ke titik koneksi yang benar sebelum menghubungkan termi- nal ke perangkat lunak.

# Aktivasi Online TCMS V2

TCMS V2 adalah perangkat lunak asli buatan FingerTec. Setiap model kendali akses FingerTec dilengkapi dengan kunci lisensi khusus. Untuk bisa menggunakan terminal dengan TCMS V2, Anda harus menghubungkan terminal ke TCMS V2 kemudian melakukan aktivasi online. TCMS V2 membaca nomor seri terminal Anda lalu mengirimkannya ke server FingerTec melalui Internet untuk diverifikasi.

Apabila Anda tidak punya akses Internet, Anda harus melakukan aktivasi secara offline. Kirimkan nomor seri dan model terminal Anda ke penyalur terdekat atau kirimkan ke support@fingertec.com untuk meminta kunci produk dan kunci aktivasi.

# Pemasangan dan Pengaturan TCMS V2

Pasang TCMS V2 di PC yang memenuhi syarat minimum untuk dipasangi perangkat lunak ini. Untuk panduan pengguna secara online, buka http://user.fingertec. com/user-promanual.htm. Wizard Pengaturan akan meminta Anda melakukan aktivasi online untuk menghubungkan TCMS V2 ke terminal.

# Menghubungkan Terminal ke TCMS V2

#### **Tentukan Nomor Terminal:**

Tandai nomor terminal Anda untuk membedakannya dengan terminal yang lain. TCMS V2 dapat menghubungkan hingga 999 unit terminal. Tekan Menu > Options > Comm Opt > Dev Num > Pilih nomor terminal.

#### **Menggunakan TCP/IP:**

Alamat IP sangat penting, karena ia merupakan alamat unik terminal dalam LAN. Tanpa alamat IP, terminal tidak dapat ditemukan. *Untuk memasukkan alamat IP terminal:* Tekan Menu > Options > Comm Opt > IP Addr > Masukkan alamat IP.

#### **Pengaturan Ethernet:**

Ethernet harus diatur untuk menghubungkan terminal menggunakan sambungan TCP/IP. *Pengaturan Ethernet dilakukan dengan cara mengaktifkan fungsi Ethernet:* Tekan Menu > Options > Comm Opt > Ethernet > Yes.

Matikan terminal setelah Anda menetapkan pengaturan Terminal ke Yes. Sekarang, masukkan colokan jaringan ke antarmuka Ethernet lalu hidupkan terminal.

*Menentukan Netmask, Gateway dan NetSpeed:* Untuk sambungan TCP/IP, konfigurasikan netmask, gateway, dan netspeed untuk terminal.

Tekan Menu > Options > Comm Opt > NetMask > Masukkan nomornya.

Tekan Menu > Options > Comm Opt > NetMask > Masukkan nomornya.

Tekan Menu > Options > Comm Opt > NetSpeed > Pilih kecepatan sambungan Ethernet Anda.

#### **Menggunakan Sambungan RS232:**

Untuk sambungan melalui RS232, baudrate sangat menentukan kecepatan komunikasi antara terminal dan perangkat lunak. Semakin tinggi baudrate, semakin tinggi kecepatannya.

#### *Untuk mengaktifkan sambungan RS232 dan menetapkan baudrate:*

Tekan Menu > Options > Comm Opt > RS232 > Ubah sambungan RS232 menjadi Y.

*Untuk mengubah baudrate:* Tekan Menu > Options > Comm Opt > Baudrate > Ubah Baudrate yang sesuai.

#### **Menggunakan Sambungan RS485:**

Untuk sambungan melalui RS485, baudrate juga sangat menentukan kecepatan komunikasi antara terminal dengan perangkat lunak tetapi kecepatan ini harus sesuai dengan kecepatan konverternya. Periksa kecepatan konverter Anda.

#### *Untuk mengaktifkan sambungan RS485 dan menetapkan baudrate:*

Tekan Menu > Options > Comm Opt > RS232 > Ubah sambungan RS485 menjadi Y.

*Untuk mengubah baudrate:* Tekan Menu > Options > Comm Opt > Baudrate > Ubah Baudrate yang sesuai.

# Menggunakan flash disk untuk mengunduh/ mengunggah data

Flash disk sangat berguna apabila posisi terminal jauh dari PC atau apabila terjadi gangguan sambungan. Untuk menentukan tipe flash disk yang kompatibel dengan terminal, bukalah tautan berikut http://www.fingertec.com/newsletter/HL\_74.html.

Tekan Menu > PenDrive Mgmt > Pilih operasi yang ingin Anda lakukan melalui flash disk.

# Kunci Komunikasi

Karena perangkat lunak ini dikendalikan oleh kode aktivasi dan kunci produk, setel kunci COMM ke nol. Tekan Menu > Options > Comm Opt > COMM Key > Setel ke 0.

# 4 • Pengguna

## Mendaftarkan Pengguna

The Face ID 4 dapat memuat hingga 400 templat wajah dan 10.000 pengguna kartu.

#### **Pendaftaran Wajah**

Pendaftaran satu wajah membutuhkan waktu sekitar 30 detik. Terminal memotret gambar wajah Anda lalu membuat templat 3 dimensi untuk disimpan. Pada saat melakukan pendaftaran ke Face ID 4, dimohon untuk berdiri tegap, jangan menggerakkan wajah atau badan. Pastikan ekspresi wajah Anda tenang, jangan menunjukkan ekspresi wajah yang aneh. Bila tinggi badan pengguna berkisar antara 150 cm hingga 180 cm, sebaiknya jarak antara Face ID 4 dan pengguna adalah 50 cm.

*Untuk mendaftarkan wajah:* Tekan Menu > New User > User ID > Masukkan ID Pengguna > Select Face > Kotak bujur sangkar warna hijau tampil di layar > Luruskan posisi mata Anda dengan kotak hijau > Atur posisi kepala Anda hingga posisi mata lurus dengan kotak hijau > ulangi dua kali > Pendaftaran wajah selesai > Select Privilege > User > Save

#### **Pendaftaran Kartu**

Kartu default untuk Face ID 4 adalah RFID. Tersedia juga sistem kartu MiFare, sesuai permintaan.

*Untuk mendaftarkan kartu:* Tekan Menu > New User > User ID > Masukkan ID Pengguna > Pilih Kartu > Lambaikan kartu di area pemindaian hingga layar menampilkan ID Kartu > Pilih Privilege > User > Save

#### **Pendaftaran Kata Sandi**

The Face ID 4 menawarkan beberapa jenis metode pendaftaran, dengan menggunakan kata sandi saja atau digabungkan dengan metode pengenalan wajah. Panjang maksimum kata sandi adalah 8 digit.

*Untuk mendaftarkan kata sandi:* Tekan Menu > New User > User ID > Insert User ID > Select Password > Masukkan kata sandi dari keypad sentuh > OK > Reconfirm password > OK > Pilih Privilege > User > Save

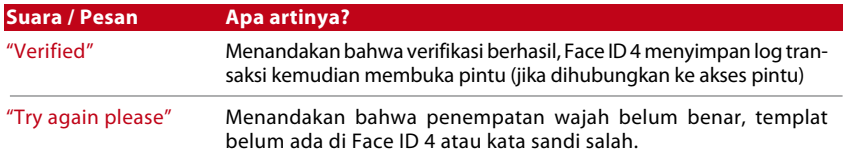

## Suara / Pesan

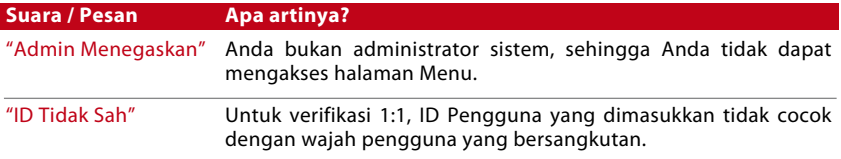

# Verifikasi Wajah

1:N – 1:N tidak memerlukan input ID pengguna Anda. Berdirilah di depanFace ID 4 sampai Anda dapat melihat bayangan wajah Anda di layar lalu pandanglah kamera. Face ID 4 memverifikasi wajah Anda dalam waktu satu detik.

1:1 – 1:1 membutuhkan input ID Pengguna sebelum Face ID 4 membaca dan memverifikasi. Tekan 1:1 > Masukkan ID di layar > Tekan ikon wajah > Face ID 4 membaca dan memverifikasi. Hal-hal berikut harus diperhatikan agar layar terminal dapat membaca dengan baik.

- · Berdiri dengan tegak, jangan menggerakkan tangan
- · Wajah tidak boleh tertutup
- · Tunjukkan wajah tenang. Jangan menampilkan ekspresi wajah yang aneh seperti mengeluarkan ujung lidah atau ekspresi ketakutan
- · Jangan berdiri terlalu dekat atau terlalu jauh dari Face ID 4.

# Menambahkan Informasi Pengguna

Penambahan informasi pengguna ke Face ID 4 bisa dilakukan melalui dua cara. Pertama melalui terminal dan yang kedua melalui TCMS V2. Untuk menambahkan/mengubah informasi pengguna melalui Face ID 4, tekan Menu > User > Pilih ID Karyawan > Edit/Add > Save. Untuk mencari pengguna sesuai namanya, klik huruf di bagian bawah layar.

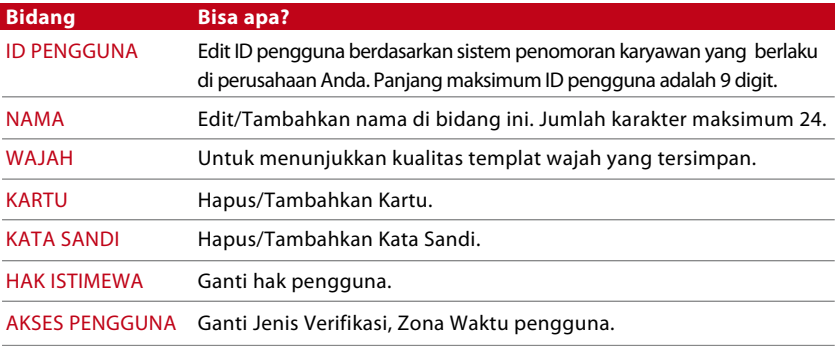

Pembaharuan informasi pengguna sebaiknya dilakukan melalui perangkat lunak TCMS V2. Setelah informasi pengguna diperbarui, sinkronkan TCMS V2 dengan Face ID 4 untuk menampilkan informasi.

# Menghapus Pengguna

Hanya administrator yang dapat menghapus pengguna di Face ID 4. Untuk menghapus pengguna tertentu, tekan Menu > User > Pilih ID Pengguna yang ingin dihapus > Tekan Delete > Tekan Yes untuk mengonfirmasi > Tekan Delete lagi untuk konfirmasi.

# Level Akses / Privilege

The Face ID 4 menawarkan empat jenis level akses atau hak.

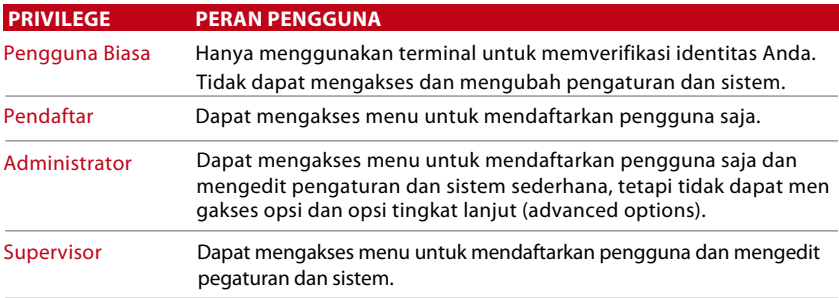

# 5 • Sistem

## Pengaturan Umum

#### **Menyetel Tanggal / Jam**

Face ID 4 adalah terminal yang mencatat kegiatan absensi kehadiran dan akses pintu\* yang dilakukan karyawan *(\* Hanya Face ID 4d)*. Ketepatan jam dan tanggal menjadi unsur wajib agar sistem berjalan dengan efisien. Setel Tanggal/Jam sesuai zona waktu Anda. Tekan Menu > Date/Time > Pilih Nilai >Save

#### **Format Tanggal**

Format tanggal di setiap negara bisa berbeda, misalnya di Amerika, negara-negara di sana menggunakan format bulan-tanggal-tahun, sementara negara-negara Asia menggunakan format tanggal-bulan-tahun. Pilih format tanggal sesuai format yang berlaku di negara Anda. Format defaultnya adalah dd-mm-yy. Tekan Menu > Date/Time > Select Format > Save

#### **Bunyi Keyboard**

Face ID 4 berbunyi bila Anda menekan salah satu tombolnya. Untuk menghidupkan/mematikan suara keypad: Tekan Menu > System > General > Keyboard beep > On/Off > Save

#### **Suara**

Face ID 4 dapat mengeluarkan perintah suara untuk memandu pengguna selama melakukan pendaftaran dan memberitahu pengguna selama verifikasi. Tekan Menu > System > General > Voice > On/Off > Save

#### **Volume (Rendah/Sedang/Tinggi)**

Dengan Pengendali Suara, Anda dapat mengatur level volume yang dikeluarkan Face ID 4. Volume default Face ID 4 adalah Mid (sedang). Agar speaker pada Face ID 4 lebih awet, sebaiknya biarkan pada level Mid. Untuk menyetel volume, tekan Menu > System > General > Volume > Low/Mid/High > Save

#### Pengaturan Layar

Atur layar Face ID 4 sesuai keinginan dan kebutuhan.

#### **Bahasa Sistem**

Face ID 4 menawarkan beberapa bahasa untuk menyesuaikan dengan kebutuhan setempat. Face ID 4 menyediakan maksimum 3 bahasa dan pilihan bahasanya akan disetel sesuai permintaan Anda pada saat pembelian. Bahasa default adalah Bahasa Inggris. Tekan Menu > Sys-tem > Display > Language > Pilih bahasa > Save

#### **Menampilkan Toolbar**

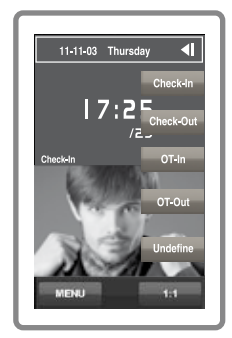

Anda dapat menampilkan atau menyembunyikan toolbar pada layar.

Always Display: Toolbar selalu ditampilkan di samping layar.

Auto Hide: Toolbar disembunyikan dan akan muncul kembali bila Anda menyentuh layar. Menu > System > Display >Toolbar > Pilih tampilan > Save

#### **Sleep Time**

Sleep time (waktu tidur) adalah waktu sebelum Face ID 4 memasuki mode tidur. Pengaturan ini berfungsi sebagai fitur penghemat daya Face ID 4. Rentang waktunya dari 0-99 menit. Menu > System > Display > Sleep Time > Tentukan waktunya > Save

# Pengaturan Wajah **Mengatur Ambang Batas**

Ambang batas adalah tingkat kepekaan pemindai inframerah. Ambang batas menentukan berapa persen wajah Anda dibaca oleh sistem. Semakin tinggi tingkat ambang batasnya, semakin tinggi persentase yang terbaca, artinya sistem semakin terbatas. Atur ambang batas untuk metode 1:1 dan 1:N.

Untuk 1:1; rentangnya dari 0-99 dan nilai yang disarankan adalah 70.

Untuk 1:N, rentangnya dari 0-99 dan nilai yang disarankan adalah 80.

Menu > System > Face > 1:1 Threshold/1:N Threshold > Masukkan nilainya > Save

#### **Paparan Kamera**

Anda dapat mengatur tingkat paparan kamera inframerah dalam Face ID 4. Pengaturan yang tidak tepat dapat memengaruhi kinerja kamera. Nilai yang disarankan adalah 320. Menu > System > Face > Exposure > Masukkan nilainya > Save

#### **Menyesuaikan Kualitas Gambar**

Untuk menentukan kualitas gambar wajah yang ditangkap oleh kamera Face ID 4 selama proses pendaftaran dan verifikasi, Anda dapat menyesuaikan kualitasnya - nilai yang disarankan adalah 80. Tekan Menu > System > Face > Quality > Masukkan nilainya > Save

# Pengaturan Log

Setiap kali Face ID 4 digunakan, log transaksi tersimpan dalam memori. Pengaturan ini berkaitan dengan Face ID 4 dalam mengelola log.

#### **Peringatan Log**

Bila penyimpanan log mencapai kapasitas tertentu, pengguna/administrator harus diperingatkan agar kinerja terminal tidak turun. Nilai yang disarankan adalah 99. Menu > System icon > Log Settings> Log Alert > Masukkan nilai > Save

- Periode Absen Rangkap > 0 menit
- Mode kode kerja > Tidak ada
- Kartu saja > Tidak
- Interval deteksi wajah > 2 dtk

# Informasi Sistem

Dengan opsi ini, pemasang terminal dapat memeriksa informasi tentang terminal termasuk penyimpanan, firmware, algoritma, dsb. Untuk memperoleh Informasi Sistem. Tekan Menu > Sys Info > Record/Device

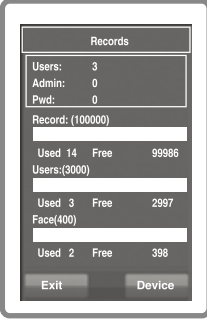

#### **Record**

Menunjukkan penyimpanan kosong dan penyimpanan terpakai pada Face ID 4 dengan menjelaskan jumlah pengguna, jumlah admin dan pengguna kata sandi. Disamping itu juga menunjukkan informasi seperti templat wajah, templat log yang terpakai dan yang tersedia.

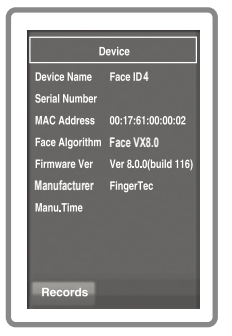

#### **device**

Dengan mengetuk "Device" akan ditampilkan Nama Perangkat, Nomor Seri terminal, Alamat MAC, Algoritma Wajah, Versi Firmware, Produsen dan Waktu Pembuatan.

# 6 • DATA

Setiap kali dilakukan pendaftaran dan verifikasi selesai, log transaksi disimpan dalam Face ID 4. Data ini terdiri dari ID Terminal, tanggal, jam ID pengguna dan kegiatan transaksi.

Misalnya,0105021009000000000010000:

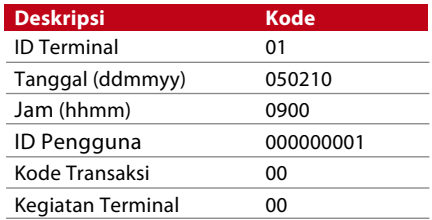

Log ini harus dikelola demi efektivitas terminal. Disarankan untuk mengelola data dari perangkat lunak TCMS V2 tetapi ada 5 fungsi pada ikon Data yang bisa Anda gunakan untuk mengelola data Anda di Face ID 4.

# Menghapus Log Transaksi

Pastikan Anda yakin ingin melakukan langkah ini. Catatan yang disimpan di dalam terminal adalah catatan yang belum diunduh ke perangkat lunak. Bila catatan ini terhapus, artinya Anda tidak punya cadangannya.

Menu > Data > Delete Transactions > Harus Dikonfirmasi (Yes/No)

## Menghapus Semua Data

Fungsi ini memungkinkan Anda menghapus semua data kehadiran dan informasi pengguna yang tersimpan dalam terminal. Sebelum melakukan langkah ini, pastikan semua informasi pengguna telah dicadangkan dalam perangkat lunak. Menu > Data > Delete All Data > Confirmation is required (Yes/No)

#### **Mengelola Hak Pengguna**

Ada 4 hak administrator dalam Face ID 4, supervisor, administrator pendaftar, pengguna. Anda dapat menghapus hak administrator dan supervisor tetapi tanpa administrator, pengguna biasa dapat mengakses menu dengan mudah dan merusak pengaturan. Menu > Data > Clear Administrator > Harus dikonfirmasi (Yes/No)

#### **Mereset Pengaturan Pabrik**

Ada beberapa hal yang mengharuskan Anda untuk memulihkan Face ID 4 ke pengaturan pabrik semula. Setelah selesai melakukan langkah ini, Face ID 4 tidak menyimpan lagi pengaturan Anda di semua fungsi. Kembalikan semua pengaturan untuk menyesuaikan dengan kebutuhan perusahaan Anda.

Menu > Data > Restore to Factory Settings > Harus dikonfirmasi (Yes/No)

#### **Menghapus Catatan**

Apabila Anda tidak menggunakan perangkat lunak TCMS V2 untuk mengunduh catatan atau tidak membutuhkan catatan transaksi, Anda dapat menghapus catatan secara manual. Langkah ini dimaksudkan agar catatan tidak memenuhi memori Face ID 4. Disamping itu, Anda juga harus menghapus catatan jika menggunakan flash disk untuk mengunduh catatan transaksi dari Face ID 4 agar perangkat tidak macet.

Untuk menghapus catatan: Tekan Menu > Data > Delete Transaction > OK untuk mengonfirmasi.

# 7 • Flash Disk

# Memahami Kebutuhan akan Flash Disk

Komunikasi antara terminal FingerTec dengan PC sangat penting guna mengunggah dan mengunduh data transaksi untuk laporan absensi kehadiran dan akses pintu. Terminal menawarkan beberapa opsi komunikasi seperti sambungan LAN dan kabel serial tetapi kadang-kadang ada kondisi tertentu dimana sambungan melalui flash disk diperlukan. Flash disk dapat menghubungkan terminal dengan komputer untuk mengunduh dan mengunggah informasi pengguna dan catatan transaksi.

# Tipe-Tipe Flash Disk

Ada beberapa jenis flash disk yang tersedia di pasaran. Terminal FingerTec bisa digunakan hanya dengan flash disk yang mendukung minimal Linux Kernel 2.4.x, paling cocok dengan flash disk merek Imation, Transcend dan Pen Drive (minimal mendukung Linux Kernel 2.4.x) Untuk menentukan tipe flash disk yang sesuai dengan terminal FingerTec, buka tautan ini http://www.fingertec.com/newsletter/HL\_74.html

# Mengunduh Catatan Kehadiran

To download attendance logs from the Face ID 4 to the computer: Menu > USB > Download Transactions. After the download process is complete, eject USB flask disk from the Face ID 4 and connect it to your PC that has been installed with the TCMS V2. Upload the data from the USB into the TCMS V2 for further processing.

## Mengunduh Data Pengguna

Pendaftaran pengguna harus dilakukan di Face ID 4 dan selama pendaftaran, data pengguna seperti nama dan ID pengguna dimasukkan. Untuk menyinkronkan data antara Face ID 4 dan komputer: Menu > USB > Download User

## Mengunggah Data Pengguna dari Flash Disk ke Terminal.

Sementara administrator dapat memasukkan data pengguna ke Face ID 4, informasi pengguna yang lain selesai diolah di TCMS V2. Gunakan flash disk untuk memperbarui informasi pengguna dari perangkat lunak ke Face ID 4. Menu > USB > Unggah Pengguna

## Mengunggah Foto Pengguna

Foto pengguna dapat dimasukkan dalam informasi pengguna dalam TCMS V2. Untuk menampilkan foto ketika pengguna diverifikasi, unggah foto pengguna dari TCMS V2 ke Face ID 4. Foto yang ditampilkan harus dengan resolusi 320 x 240. Untuk mengunggah foto dengan menggunakan flash disk: Menu > USB > Upload User photo

# 8 • Kunci Pintasan

# Tombol Shortcut Pendek

Kunci pintasan mempercepat akses ke fungsi-fungsi yang paling sering digunakan. Secara keseluruhan, ada 6 kunci pintasan yang bisa Anda susun. Kunci pintasan diberi nama dan ditampilkan di sisi layar.

# Konfigurasi Shortcut Keys

Menu > System > Shortcut Definition > Ketuk kunci sekaligus lalu pilih fungsi yang diinginkan untuk kunci tertentu > Save

Beberapa fungsi yang bisa disusun untuk kunci pintasan antara lain kunci status, kode kerja, melihat sms.

# 9 • AUTO TEST

# Apa fungsi auto test?

Halaman Auto Test mendiagnosa atau menganalisa kondisi dalam Face ID 4. Ada beberapa tes di halaman Auto Test dan hanya administrator yang diizinkan untuk melakukan tes tersebut. Sebelum menjalankan tes, hubungi perusahaan penyalur perangkat untuk meminta saran, atau Anda dapat mengirimkan email ke support@fingertec.com.

# Apakah layarnya tidak ada masalah?

Test Screen menentukan kualitas dan kepekaan panel layar sentuh Face ID 4. Anda akan melihat beberapa garis warna; klik layar untuk melanjutkan tes. Jika anda melihat garis yang terputus atau warna yang buram di layar, kirimkan Face ID 4 anda untuk diperbaiki.

Menu > Auto Test > TFT Test

#### Memeriksa pesan suara

Test Voice menentukan kualitas suara. Setiap klik pada layar akan mengeluarkan pesan suara yang berbeda. Jika Anda mendapati suara yang berubah pada pesan suara atau instruksi suara, kirimkan Face ID 4 Anda untuk diperiksa.

Menu > Auto Test > Test Voice

#### Memeriksa Kamera Inframerah

Untuk mengetahui kondisi pemindai wajah inframerah, lakukan tes wajah. Face ID 4 akan menampilkan 2 gambar wajah Anda: gambar berwarna dan gambar inframerah. Pastikan kedua kamera menangkap dan menampilkan gambar wajah Anda. Perhatikan gambar hasil tangkapan kamera inframerah, pastikan bentuknya empat persegi di tengah-tengah layar; Anda harus melihat ke kameranya. Jika Anda dapat melihat gambar Anda di area empat persegi tersebut, berarti kameranya masih bagus. Periksa batang status kualitas untuk mengatur gambar tangkapan terbaik. Atau, kirimkan Face ID 4 Anda untuk diperiksa.

Menu > Auto Test > Test Face

# Apakah jamnya sudah tepat?

Jam merupakan faktor terpenting dalam Face ID 4 dan harus tepat. Test Time akan menampilkan tanggal, jam, 0 detik (s): 0 milidetik (ms). Ketuk layar untuk memulai tes. 0 (s): 0 (ms) mulai berjalan dan setiap 10ms mengubah detik (s) ke 1. Jika tidak berjalan dengan benar, kirimkan Face ID 4 Anda untuk diperiksa.

Menu > Auto Test > RTC Test

# 10 • Pencocokan

#### Mencocokkan Kepekaan Layar pada Level Default

#### Menu > Auto Test > Calibration

Layar akan menampilkan lima titik, secara bersamaan di empat pojok layar dan satu titik di tengah layar. Anda harus menyentuh titik di bagian tengah layar agar sistem menjalankan pencocokan layar secara otomatis. Setelah proses ini selesai, layar akan kembali ke menu utama

# 11 • BEL

# Definisi Bel Jadual

Bel jadual adalah suatu fungsi untuk mengingatkan karyawan atau pengguna pada waktu tertentu berdasarkan penjadualan dan kebutuhan perusahaan. Misalnya, jam makan satu kelompok karyawan adalah pada jam 10:30 pagi, sementara jam makan kelompok karyawan lainnya adalah jam 2:00 siang. Face ID 4 menawarkan hingga 15 jadual yang bisa Anda buat.

Menu > Date/Time > Bell > Pilih opsi yang ingin Anda ganti kemudian gantilah > Save

#### Memasukkan Hari dan Jam untuk Mengaktifkan Bel Jadual

Layar menampilkan jam default. Ketuk bel untuk membuka halaman pengaturan. Masukkan hari/jam bel berdering. Format jamnya adalah 24:00 jam.

# Menentukan Nada Dering pada Bel Jadual

Face ID 4 memiliki beberapa jenis nada dering. Ketuk nada dering untuk mengganti suara bel. Pilih nada dering yang disukai.

# Pengulangan Dering Bel

Anda ingin bel berdering berapa kali? Ketuk angkanya untuk membuka keypad. Masukkan angka dan bel akan berdering sesuai angka yang dimasukkan.

# Kondisi

Anda dapat mengaktifkan atau menonaktifkan bel jadual dengan cara mengetuk batang Enable/Disable.

# Pemecahan Masalah

#### **"Unable to Connect"**

Jika muncul pesan ini, artinya pengaturan Face ID 4 dan komputer tidak sempurna. Cari tahu metode apa yang digunakan untuk membuat koneksi. Face ID 4 menawarkan komunikasi LAN dan USB. Lihat Bab 3 untuk penjelasan lebih lanjut tentang masalah ini.

#### **"Admin Affirm"**

Anda bukan administrator dari terminal Face ID 4.Hanya administrator sah yang diizinkan untuk mengakses Menu. Usaha mengakses Menu oleh pengguna biasa akan memicu munculnya pesan "Admin Affirm" di layar. Apabila administrator sudah tidak bekerja lagi di perusahaan terkait, harap hubungi penyalur resmi FingerTec Anda untuk mengakses terminal.

#### **Terminal tidak dapat membaca wajah Anda**

Apakah Anda sudah berdiri dengan benar dan ekspresi wajah Anda normal? Posisi Anda dari kamera harus tepat. Jika Anda dapat melihat bayangan Anda di kamera, berarti posisi Anda sudah benar. Sekarang, apakah selama proses verifikasi ekspresi wajah Anda tidak wajar? Pandanglah kamera dengan tenang, jangan menutupi wajah dengan apapun. Apakah Anda sudah menguji kamera Face ID 4? Mungkin kameranya tidak berfungsi sebagaimana mestinya. Uji kinerja kameranya. Baca Bab 9 untuk Menguji Kamera Wajah.

#### **LED berkedip terus**

Tidak perlu khawatir kecuali LED berkedip merah. LED yang berkedip hijau menandakan kalau terminal dalam mode siaga. Kedip merah menandakan Face ID 4 bermasalah. Hubungi penyalur Anda untuk membicarakan masalah ini.

#### **Kartu RFID tidak bereaksi**

Apakah Anda sudah mendaftarkan kartu RFID ke terminal? Kartu harus didaftarkan Face ID 4 agar terminal dapat membaca informasi yang ada dalam kartu. Lihat Bab 4 Pengguna untuk pendaftaran kartu.

#### **Suara Tidak Keluar**

Kemungkinan penyebabnya ada dua: Mode suara Face ID 4 disetel ke mode senyap (silent). Mungkin ada yang mematikan suara Face ID 4 atau mengarahkan volumenya ke 0%.

Speaker rusak. Setelah mode suaranya sudah betul tetapi terminal tetap tidak bisa mengeluarkan suara, lakukan uji suara (Bab 9). Jika masih tidak bisa, hubungi penyalur setempat untuk mendapatkan bantuan.

© 2015 Timetec Computing Sdn Bhd. Semua Hak Cipta Dilindungi Undang-Undang • 022015